**Commissioning a Motor for use with EPC motor drives that operate using Microchip motorBench® Development Suite and EPC9147A-Rev.2.1**

Revision 11.0

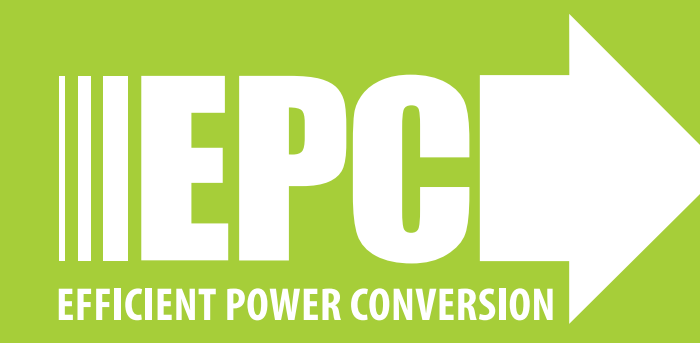

# **OVERVIEW OF THE PROCESS**

- Background
- Equipment needed
- Measuring the motor parameters
- Inputting the motor parameters into Microchip's motorBench® Development Suite
- Generating the control firmware:
	- Compiling
	- Build
	- Flash
- Operating the motor drive system

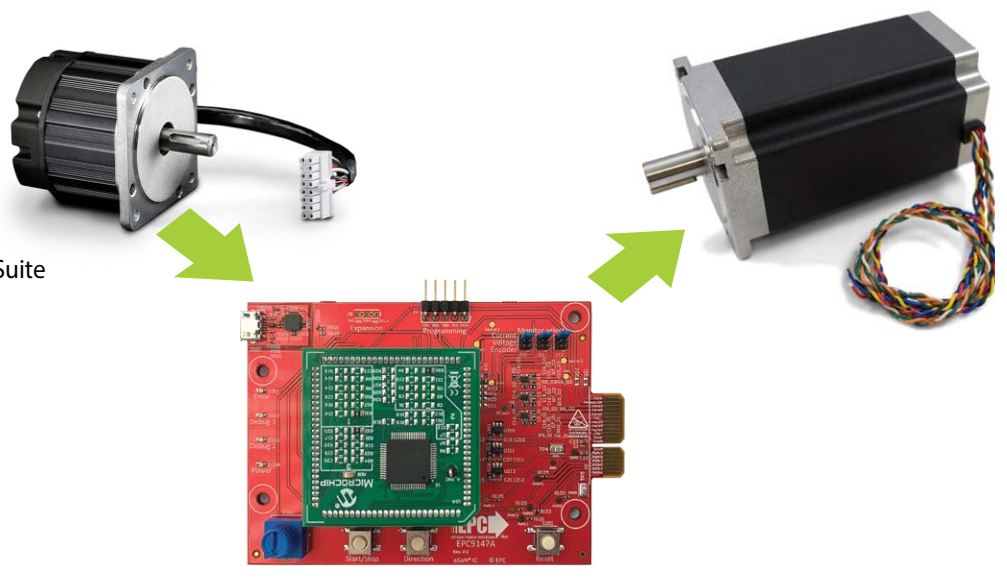

# **CONTROLLER BOARD BACKGROUND**

- Process is for **[EPC9147A Only](https://epc-co.com/epc/Products/DemoBoards/EPC9147A.aspx) (A)**, equipped with MA330031-2 PIM **(B)** with dsPIC33EP256MC506 **(C)** and that uses Microchip®
- motorBench<sup>®</sup> Development Suite
- EPC9147A (Provided with motor drive KIT's)
	- Pre-programmed with a **sensor-less motor control algorithm** for a **specific motor Teknic\_M-3411P-LN-08D (D)**

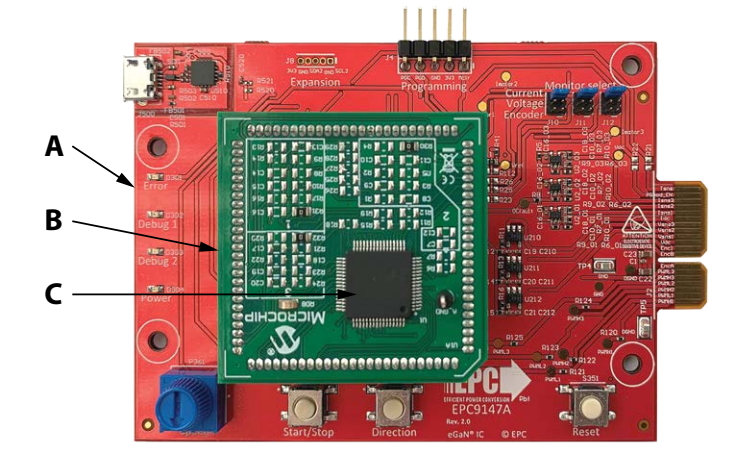

# **MOTOR CONTROL BACKGROUND**

- For sensor-less motor control algorithms:
- Only the three motor terminals connect to the inverter board
- Depends on specific motor parameters (a model of the motor is used for control)
- New motor parameters **must be programmed before** operating a different motor

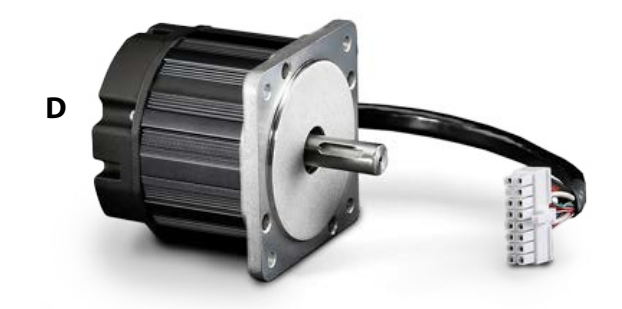

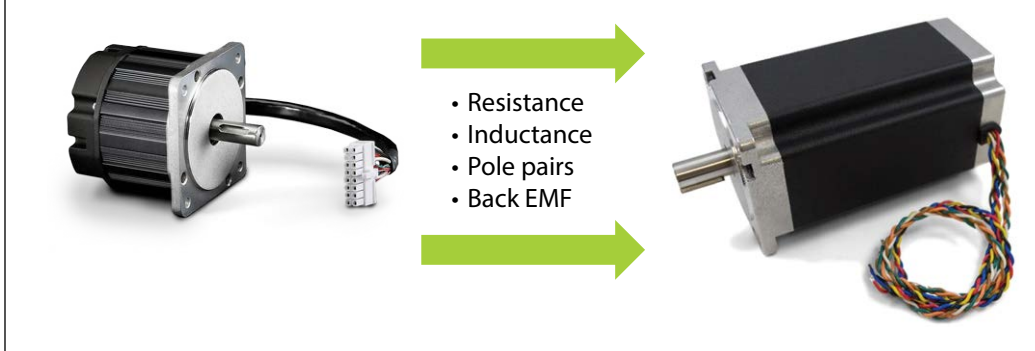

# **EQUIPMENT NEEDS, MOTOR ACCESS**

### **Motor Access**

- Direct access to the motor terminals
	- Motor terminal must be disconnected from inverter board
- Direct access to the motor shaft
	- Need to turn it by hand

#### **Equipment**

- LCR meter
	- To measure line-to-line resistance and inductance
- Oscilloscope
	- To measure line-to-line Back EMF (BEMF)

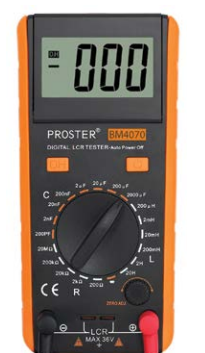

V

 $A \sqrt{M}$ 

**B** -000

**C**

**D**

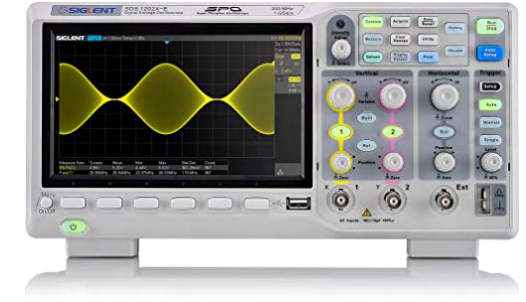

# **MEASURING THE MOTOR PARAMETERS**

### **Motor Parameters Needed**

- Terminal resistance **(A)**
	- Line-to-line
- Terminal inductance **(B)**
- – Line-to-line
- Pole pairs **(C)**
- Back EMF constant **(D)**

### **Identification of Motor Terminals**

Example for Teknic Model M-3411P-LN-08D

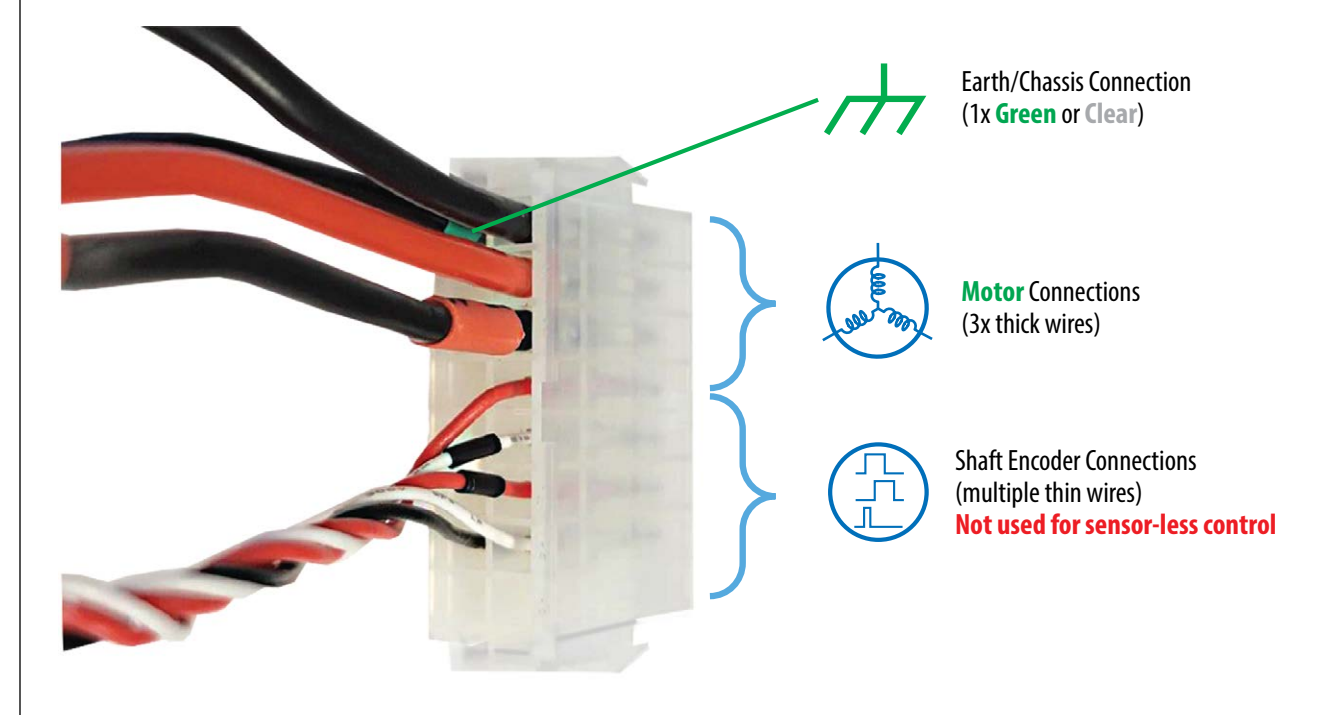

#### **Line-to-Line Resistance Measurement**

- 1. Disconnect all three motor terminals from inverter
- 2. Connect **only two motor** terminals to an ohm-meter, third terminal is left floating
- 3. Measure the **line-to-line resistance**
- 4. **4-wire** resistance measurement is more accurate (if available)

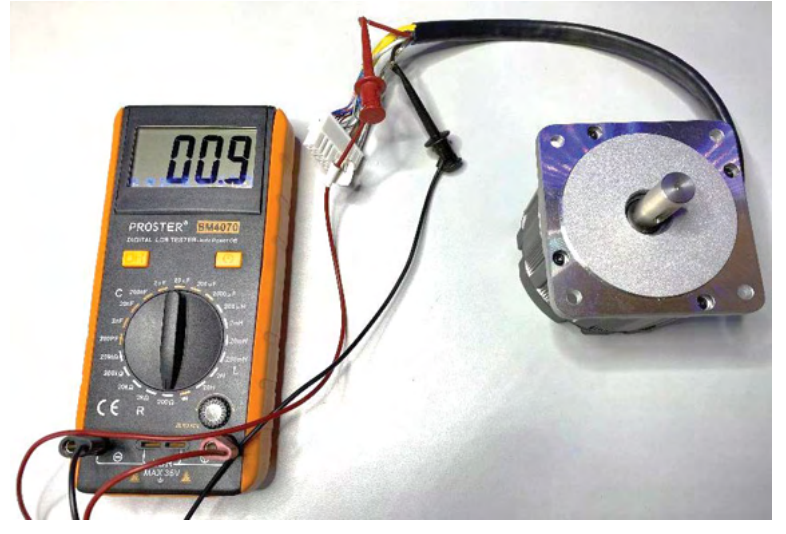

This motor has  **mΩ line to line resistance** (100 mΩ due to LCR meter leads)

#### **Line-to-Line Inductance Measurement**

- 1. Disconnect all three motor terminals from inverter
- 2. Connect **only two motor** terminals to the LCR-meter, third terminal is left floating
- 3. Measure the **line-to-line inductance**
- 4. **Note –** long leads will add inductance. Twisting the leads will help reduce inductance. More important for low inductance motors.
- 5. For motors with **varying inductance with shaft angle**, find the minimum and the maximum inductance values, by measuring at different angles.
- 6. Determine the average inductance:

$$
L_{avg} = \frac{L_{min} + L_{max}}{2}
$$

- 7. For the example: Rounded 932 μH to 1 mH.
- 8. Use the same value for  $L_d$  and  $L_q$

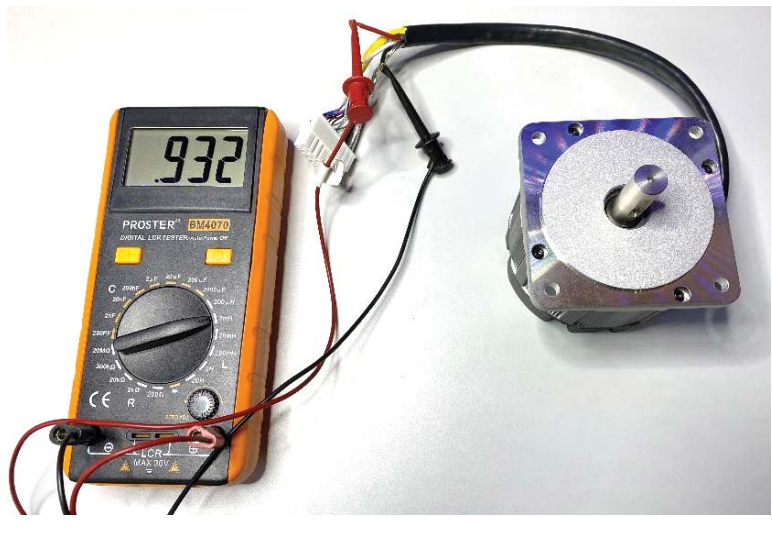

This motor has  $L_{L-1} = 932 \mu H$  line to line inductance (LCR meter leads may also have inductance, **use autozero function if available**)

#### **Determination of the Pole Pairs Number**

- 1. Disconnect all three motor terminals from inverter
- 2. Short **any two (A) motor** terminals, third terminal is left floating **(B)**
- *3. Gently* and *slowly* hand spin the motor shaft **(C)** and make **one mechanical turn only**
	- Count the notches/steps/jumps that you feel with as the motor axle is rotated = motor poles number
- 4. Divide the **motor poles number** by 2 = **Pole Pairs number (pp)**

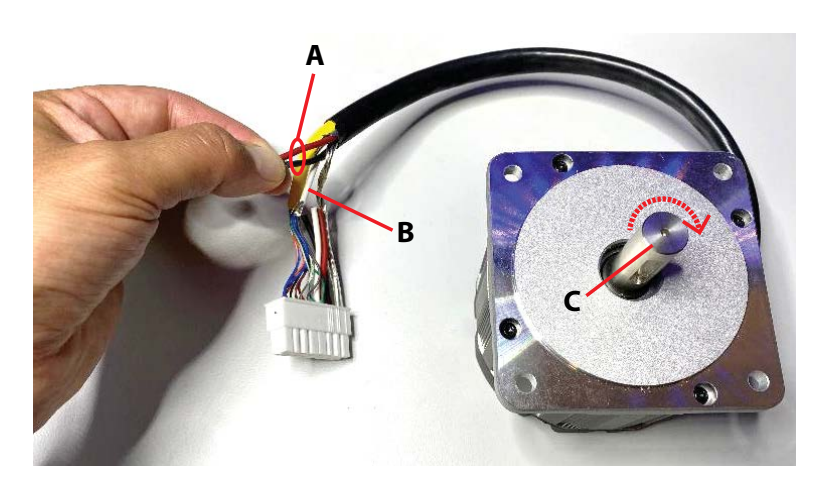

This motor has **pp= 4 pole pairs**

#### **Line-to-line BEMF constant Measurement**

- 1. Disconnect all three motor terminals from inverter
- 2. Connect **one** of the **motor** terminals to an oscilloscope probe **ground** lead and the **other motor** terminal to the **tip**. The third motor terminal is left floating
- 3. Hand **spin** the motor shaft **(A)** and record the voltage signal on the oscilloscope.
- **4. (B)** Measure the **peak-to-peak** voltage of **one-half sinusoid** (details on next slide)
- **5. (C)** Measure the time period between the **same two peaks** (details next slide)

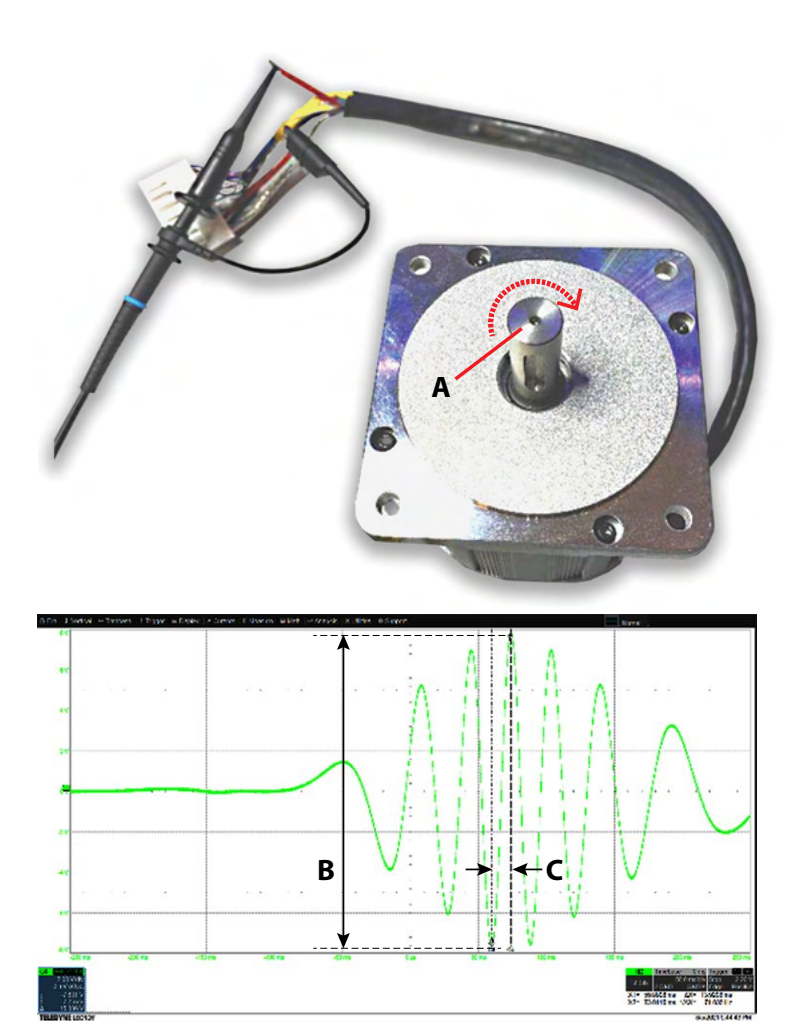

#### **Line-to-line BEMF Constant Calculation**

- **• App** = Half-sinusoid peak-to-peak voltage amplitude  $(A_{\text{pp}} = 15.836 V_{\text{pp}})$
- $T_{\text{half}}$  = Half sinusoid peak-to-peak period  $(T_{half} = 13.92 \text{ ms})$
- $pp =$  Pole Pairs ( $pp = 4$ )
- Calculate BEMF (for 1 krpm):
	- Units:  $A_{pp}$  [V],  $T_{half}$  [s]

$$
K_e = \frac{A_{pp}}{2\sqrt{2}} \cdot \frac{1000 \cdot pp}{60} \cdot (2 \cdot T_{half})
$$

$$
- \left(K_e = 11.785 pp \cdot A_{pp} \cdot T_{half}\right) \leftarrow \text{Use this}
$$

 $K_e$  = 10.096 Vrms/krpm for example motor (will use 10.2 in motorBench)

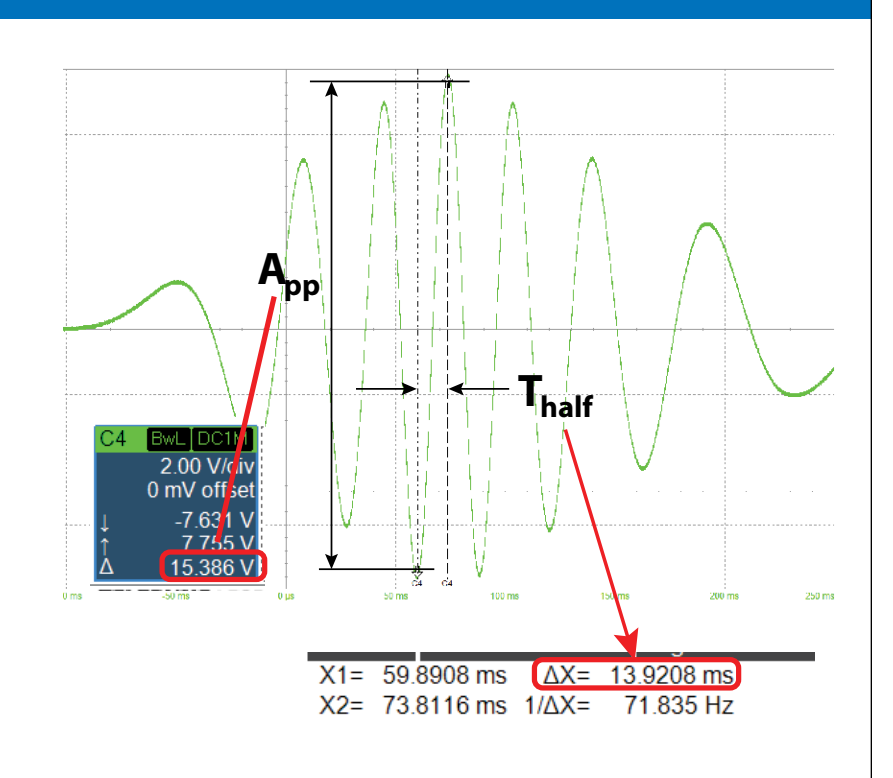

### **INSTALLING MICROCHIP'S motorBench® DEVELOPMENT SUITE AND INPUTTING THE MOTOR DRIVE AND MOTOR PARAMETERS INTO A PROJECT**

#### **Install motorBench® development suite**

Refer to Microchip website to install following software, follow exactly the steps indicated in Microchip website

- 1. MPLAB X IDE (i.e. **5.45 version**), make sure to install the recommended updates **(A)**.
- 2. Microchip code configurator plugin **(B)**
- 3. Microchip motorBench plugin **2.35 (C)**
- 4. MCLV-2 project to start (or EPC project for EPC914xKIT) called **sample-mb-33ep256mc506-mclv2.X**

# motorBench® Development Suite

Solutions / Motor Control and Drive / motorBench® Development Suite

[https://www.microchip.com/en-us/development-tools-tools-](https://www.microchip.com/en-us/development-tools-tools-and-software/mplab-x-ide#)**A** [and-software/mplab-x-ide#](https://www.microchip.com/en-us/development-tools-tools-and-software/mplab-x-ide#)

**WICHOCHIP** Products Solutions Tools and Software Support Education About Order Now Q & P

- [https://www.microchip.com/en-us/development-tools-tools-](https://www.microchip.com/en-us/development-tools-tools-and-software/embedded-software-center/mplab-code-configurator#Downloads)**B** [and-software/embedded-software-center/mplab-code](https://www.microchip.com/en-us/development-tools-tools-and-software/embedded-software-center/mplab-code-configurator#Downloads)[configurator#Downloads](https://www.microchip.com/en-us/development-tools-tools-and-software/embedded-software-center/mplab-code-configurator#Downloads)
- [https://www.microchip.com/en-us/solutions/motor-control-](https://www.microchip.com/en-us/solutions/motor-control-and-drive/motorbench-development-suite
)**C** [and-drive/motorbench-development-suite](https://www.microchip.com/en-us/solutions/motor-control-and-drive/motorbench-development-suite
)

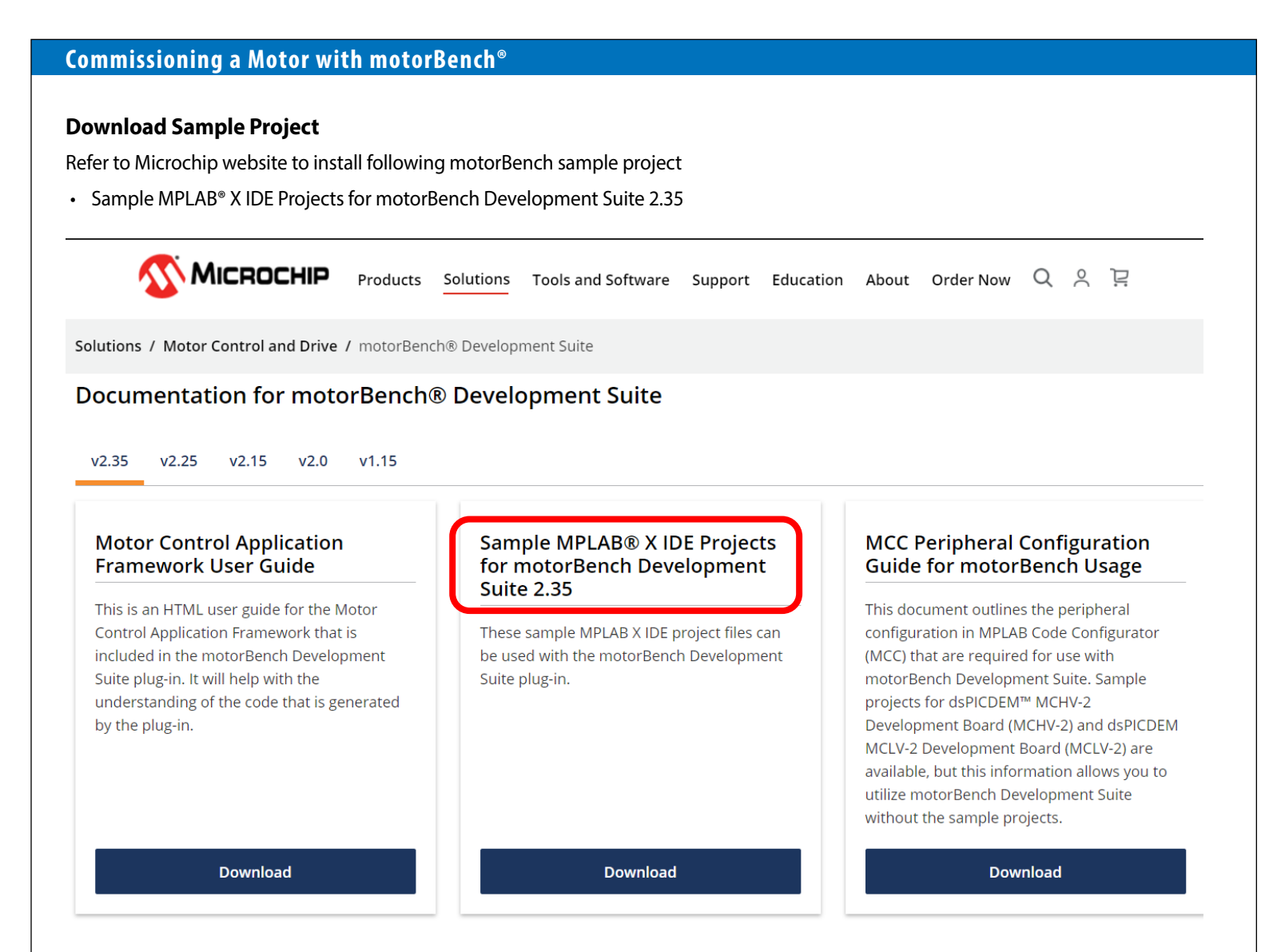

#### **Select Sample Project**

Unzip the Sample projects

• We will be working with this project folder's contents **(A)** which is specific to the MA330031-2 PIM with dsPIC33EP256MC506 and that uses Microchip®

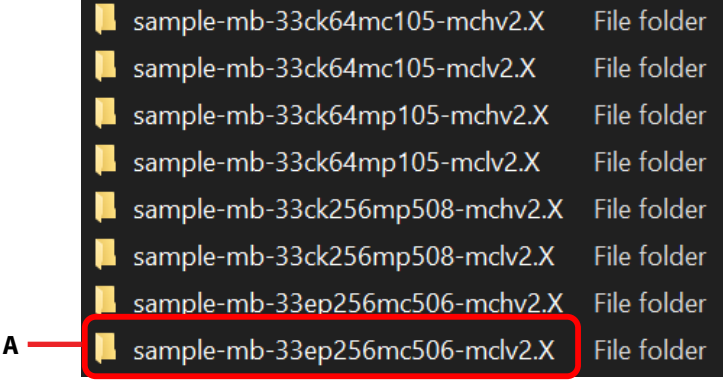

### **Launch motorBench® development suite**

- Start MPLAB X IDE
- Open sample project
- Click on MCC icon **(A)**
- Click on motorBench Project resource **(B)**
	- If motorBench is not visible, check Device Resources **(C)**

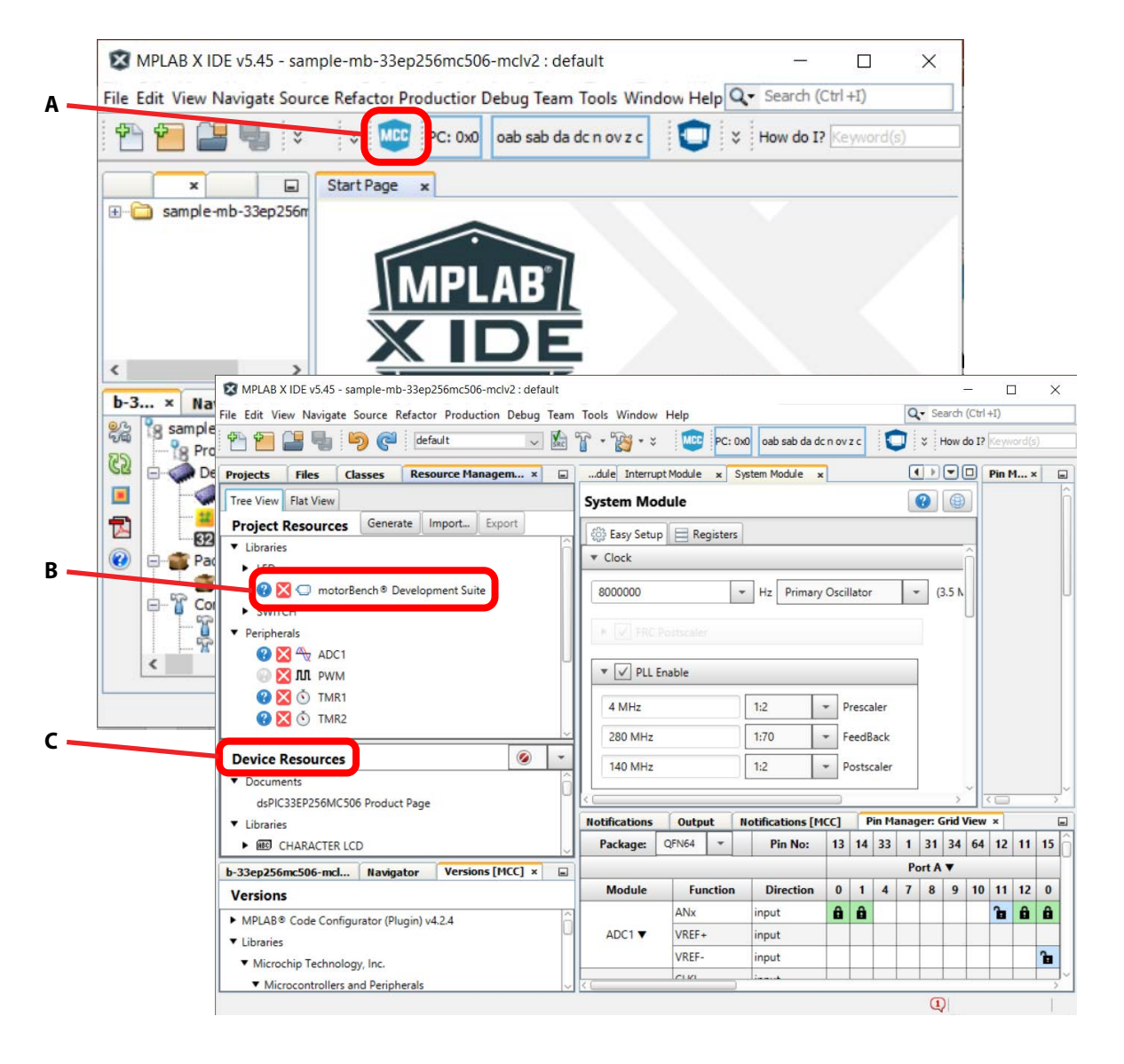

# **CONFIGURE motorBench® TO THE INVERTER BOARD PICK ONE OF THE FOLLOWING OPTIONS**

### **motorBench Configure/Board Specific Parameters for the Power Board EPC9145**

• Make sure that all parameters are set as shown

motorBench<sup>®</sup> Development Suite

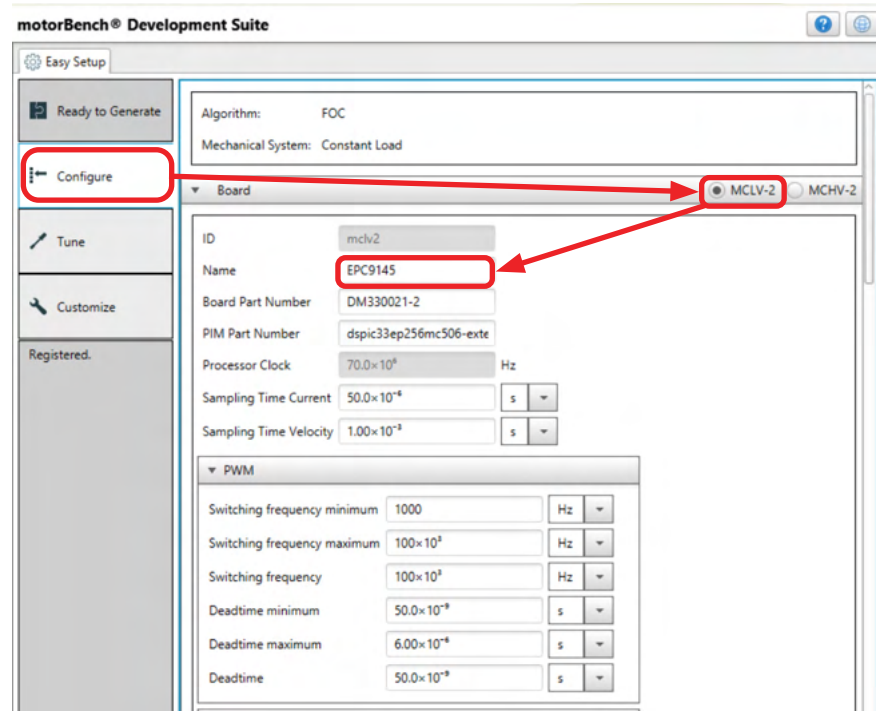

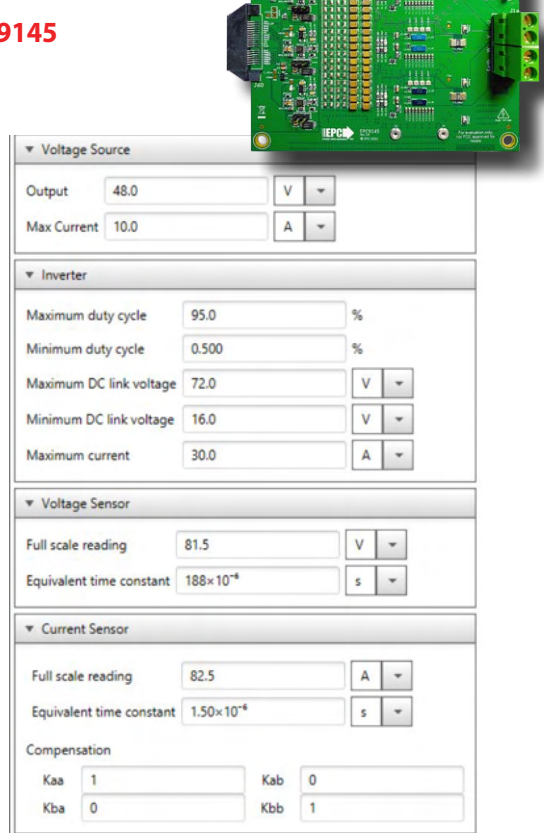

### **motorBench Configure/Board Specific Parameters for the Power Board EPC9146**

• Make sure that all parameters are set as shown. **Note: Processor clock does not need to change**

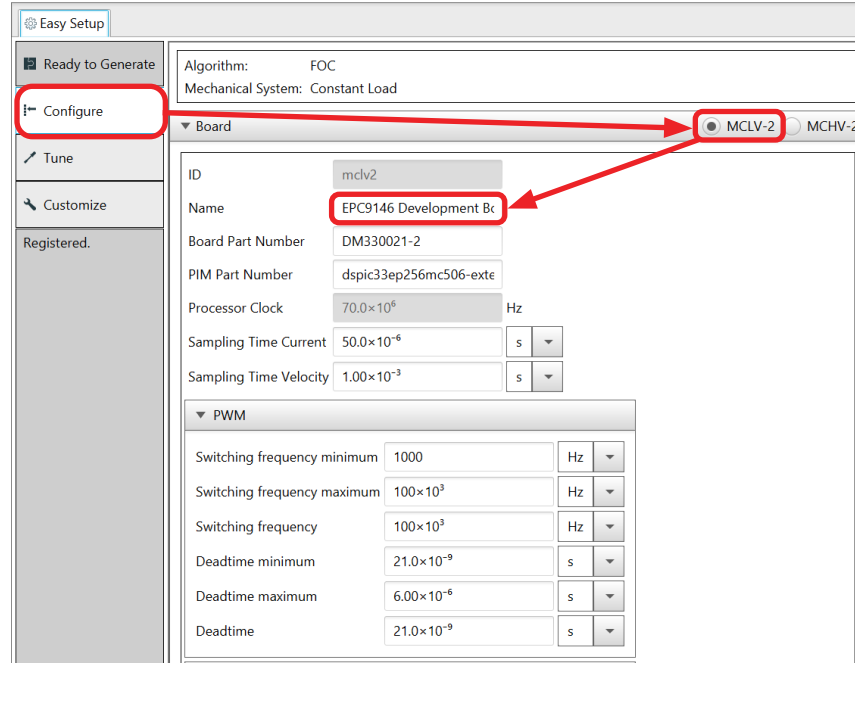

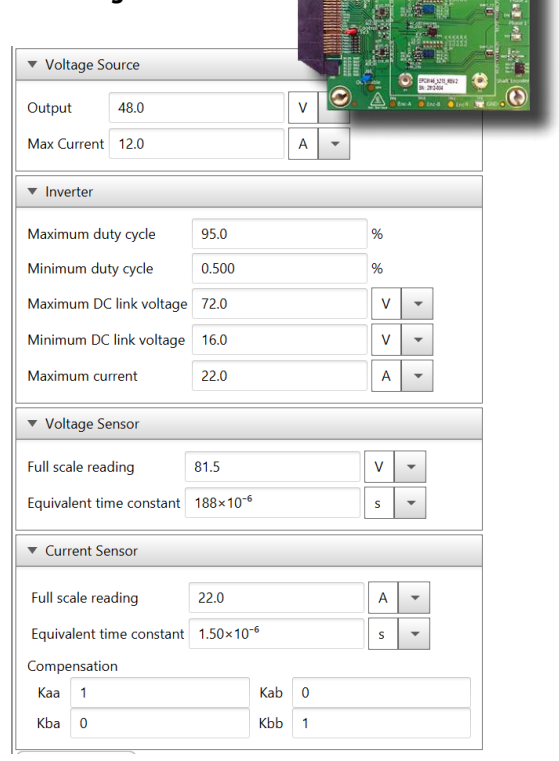

### **CONFIGURE motorBench® TO THE MOTOR**

### **motorBench Configure/PMSM Motor Parameters**

Have an **existing motor config file \*.xml**

- click on "Import Motor" **(A)**
- Xml file available on EPC website for specific motor

#### OR

#### Need a **new motor config file \*.xml**

- click on "Export Motor" **(B)**
- This will export a blank \*.xml motor file, which you can then import using the "Import Motor" button
- Make sure that all parameters are set as shown below.
- Parameters are not explicit to board used.
- Used  $L_d = L_q = 1$  mH in this example, despite measuring 932 μH.

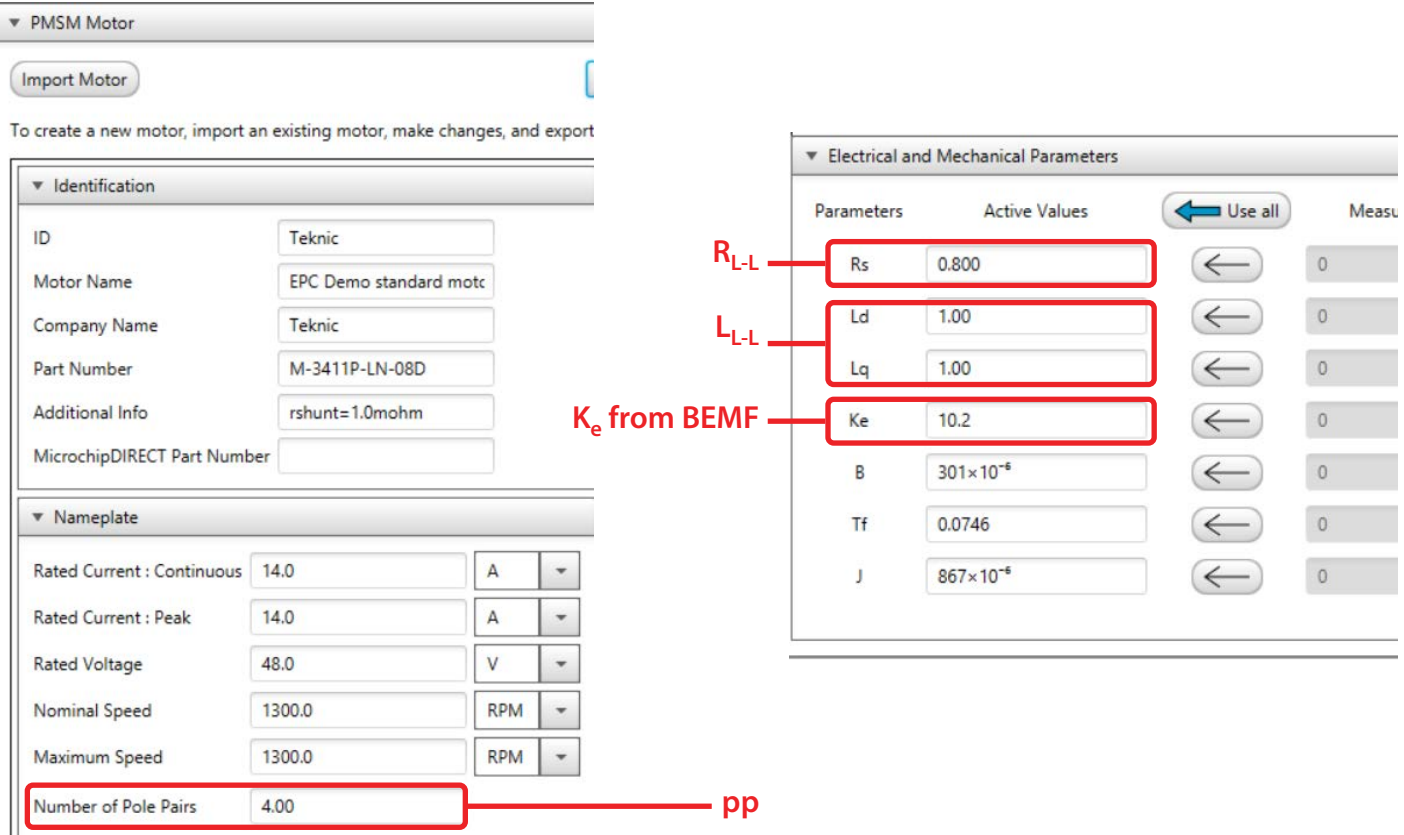

**v** PMSM Motor

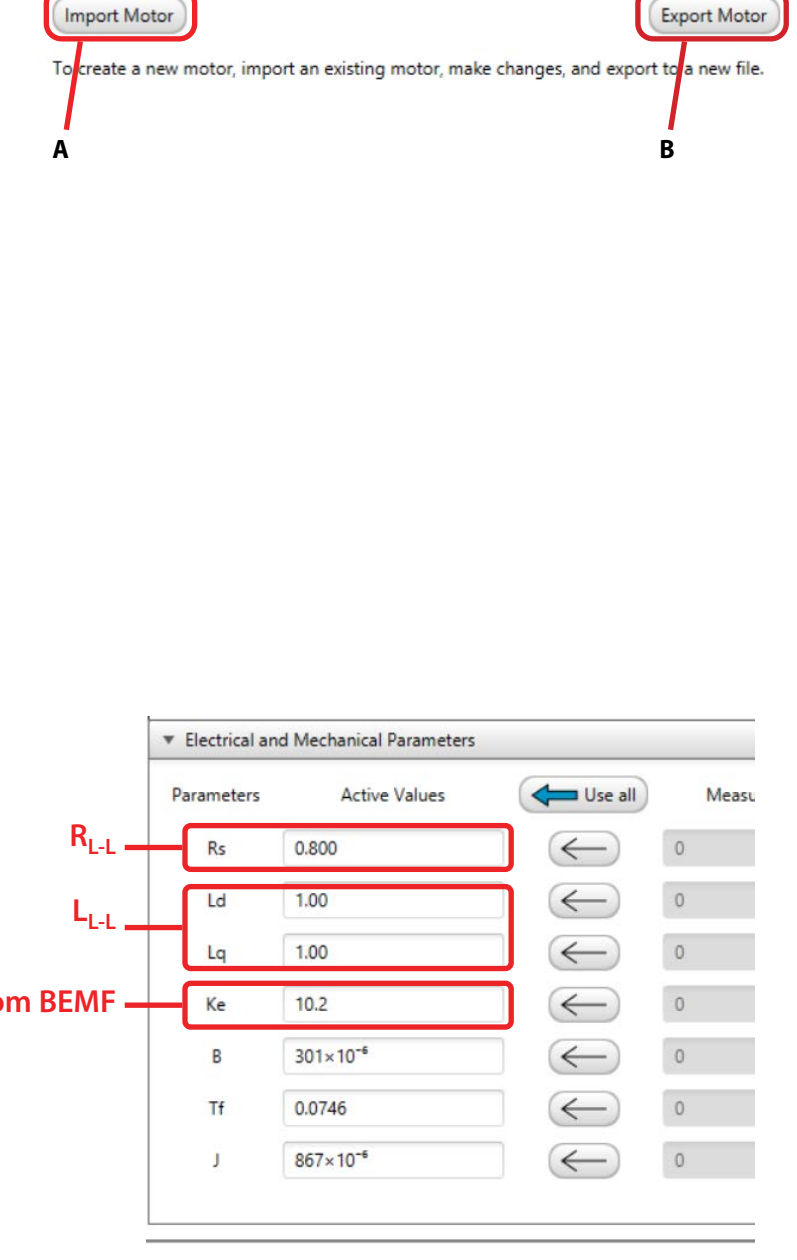

### **CONFIGURE motorBench® TO THE CONTROLLER**

#### **motorBench Configure/Controller Parameters**

Make sure that all parameters are set as shown

• Fine tune speed loop dynamics in subsequent step (by modifying the C code)

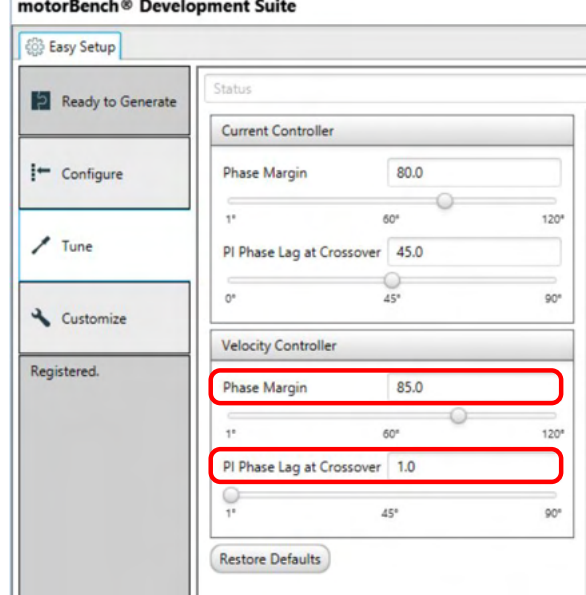

#### **motorBench Customize Parameters 1**

Make sure that all parameters are set as shown

• Ensures FOC sensor-less algorithm is set and correctly configured

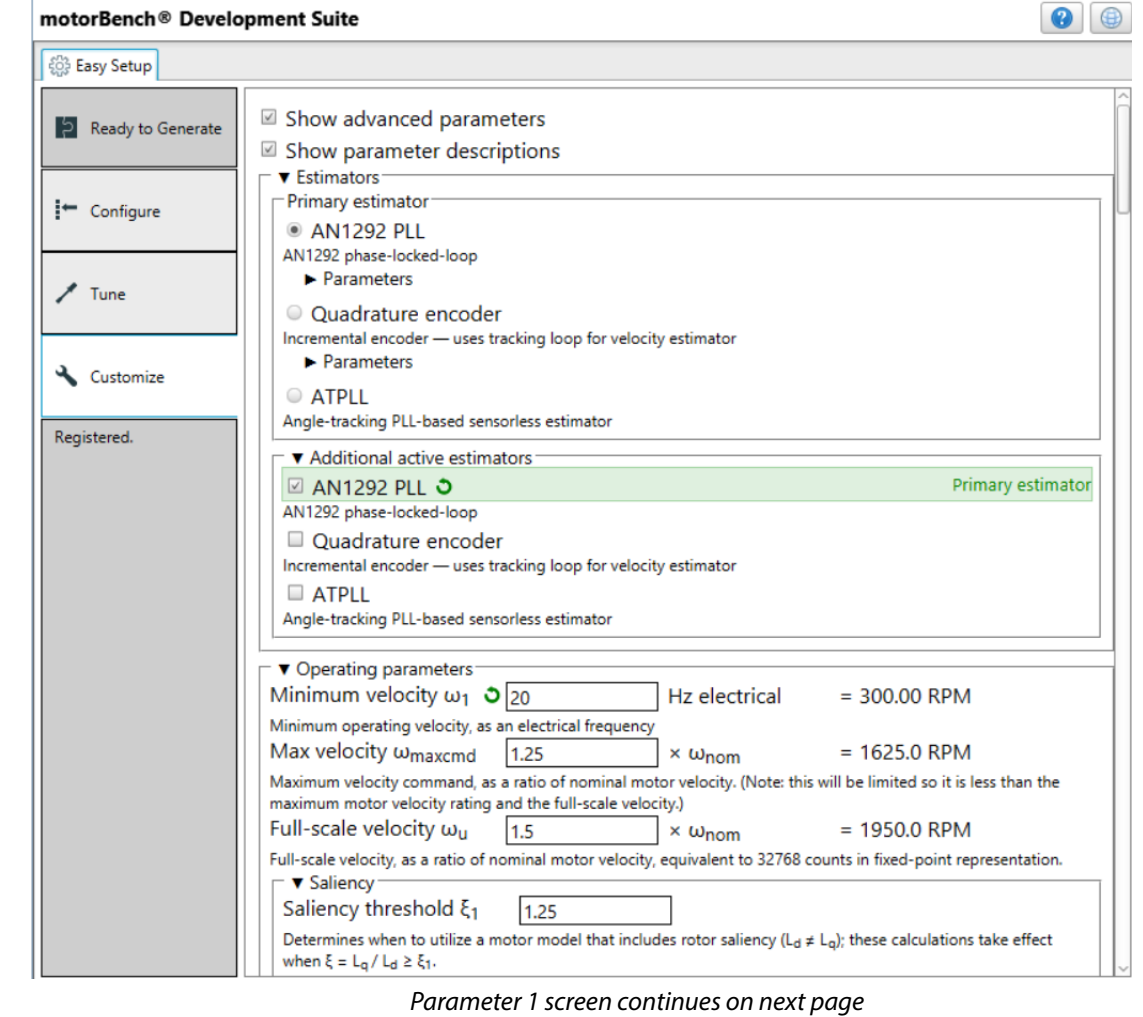

### **motorBench Customize Parameters 1** *(continued)*

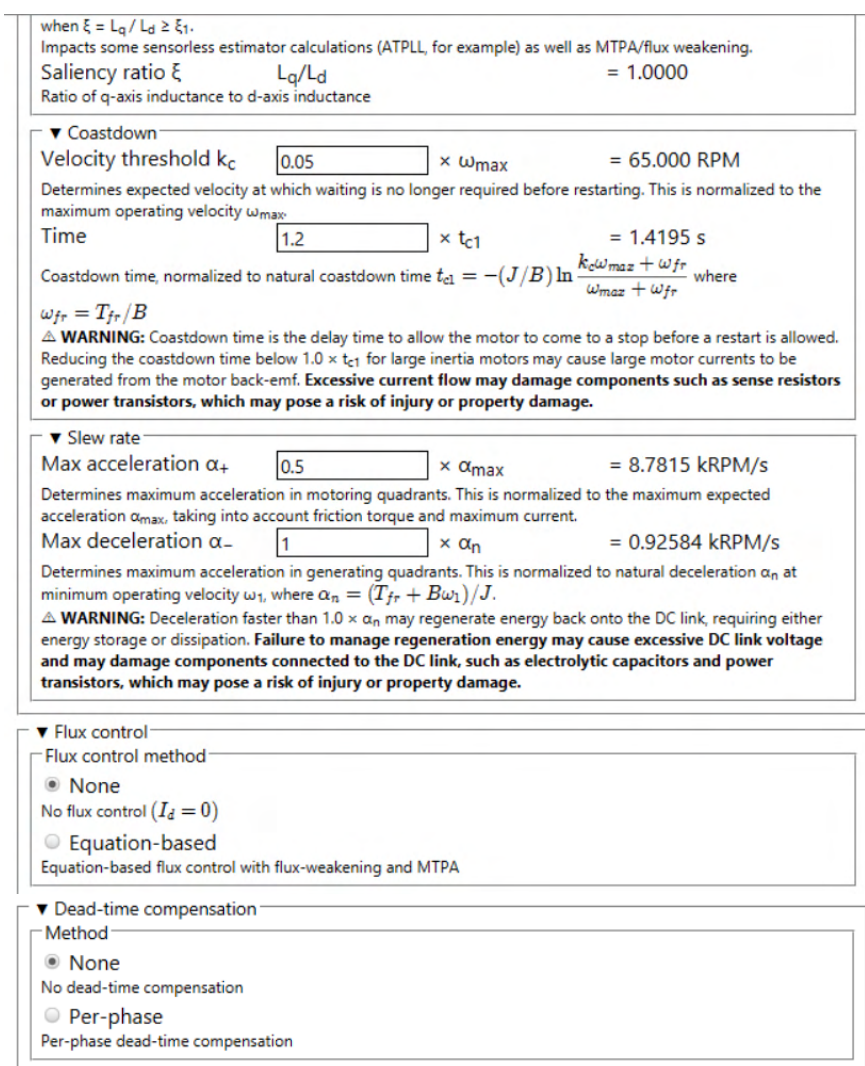

#### **motorBench Customize Parameters 2**

Make sure that all parameters are set as shown

• Ensures FOC sensor-less algorithm is set and correctly configured

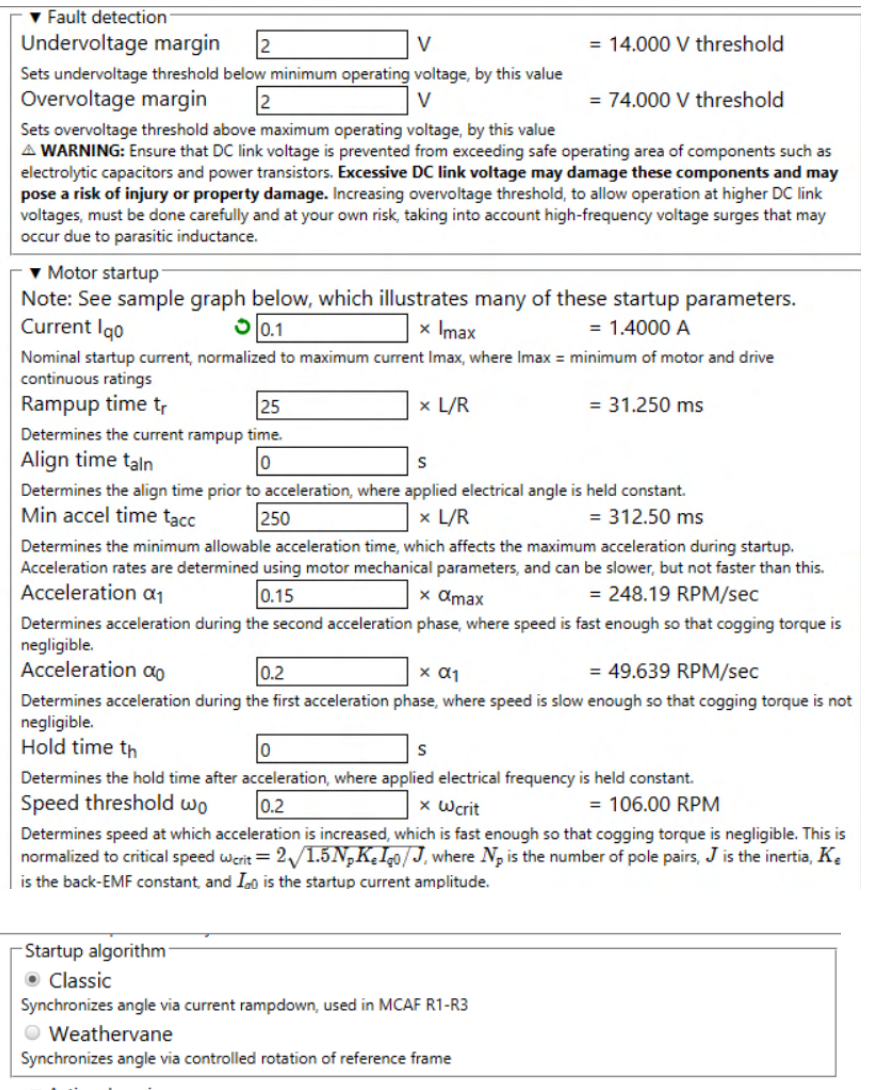

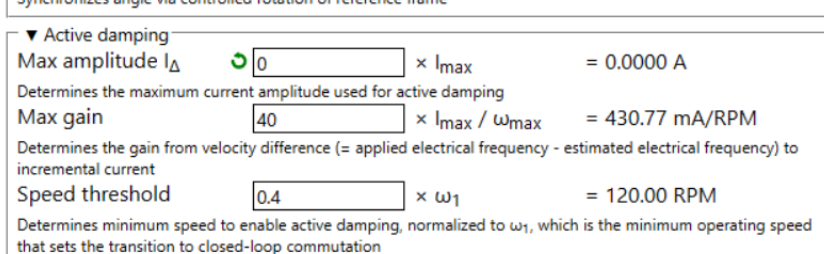

*Parameter 2 screen continues on next page*

#### **motorBench Customize Parameters 2** *(continued)*

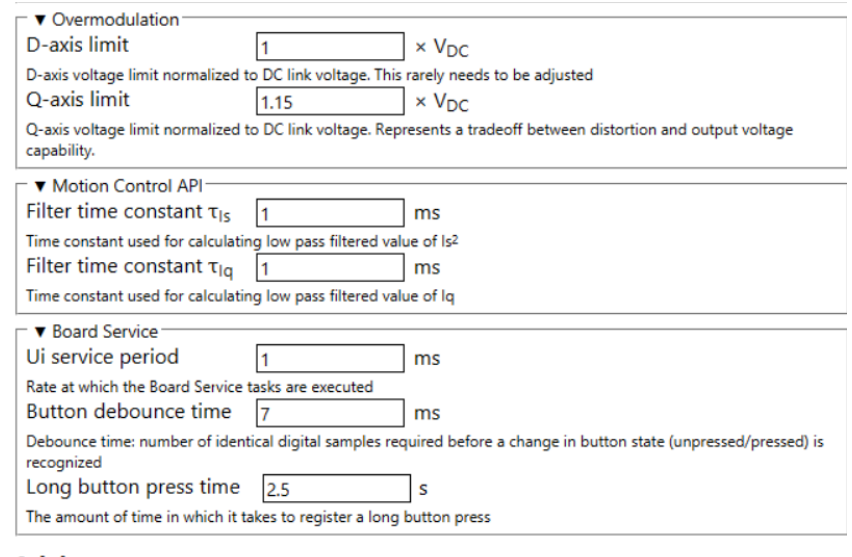

#### **Advice**

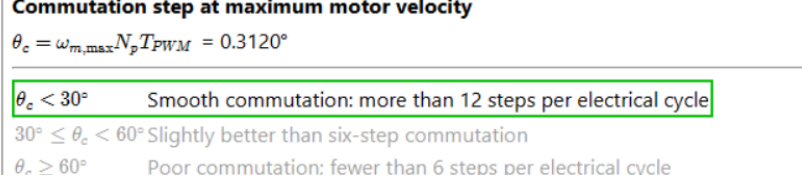

Field-oriented control works best when there are at least 12 PWM periods per electrical cycle, so that the resulting waveform minimizes distortion at harmonics of the electrical frequency.

If the step size is small enough ( $\approx 60$  PWM periods per electrical cycle), and the current controllers operate every PWM cycle, they can often compensate for distortion due to PWM dead time. This works very well at low velocity but is less effective at the upper end of the motor's velocity range.

#### Ripple current at maximum DC link voltage

 $I_R = \frac{V_{DC} T_{PWM}}{V_{max}} = 0.008571 \times I_{max}$  $12L$ 

 $I_R < 0.2I_{\text{max}}$  Low ripple current (< 1.3% additional l<sup>2</sup>R loss)

 $0.2I_{\text{max}} \leq I_R < 0.4I_{\text{max}}$  Moderate ripple current (< 5.3% additional l<sup>2</sup>R loss)  $I_R \geq 0.4 I_{\rm max}$ High ripple current ( $\geq$  5.3% additional I<sup>2</sup>R loss)

 $I_R$  describes the worst-case peak amplitude of ripple current, which occurs when the three motor phases are switching at some permutation of (0%, 50%, 100%). Ripple current can approach this value at high modulation indices. The RMS value of ripple current is  $I_R/\sqrt{3}$ .

It can be a concern for low-inductance motors, for three reasons:

- It causes additional I<sup>2</sup>R dissipation in the motor windings
- . It may cause the current sense signal conditioning circuitry to saturate, so that ADC readings of current are lower than their true value. (In center-aligned PWM, if the ADC samples at the pulse center, much of the ripple current component is rejected, but this relies on linearity of the signal conditioning, which is violated if saturation occurs.)
- . It may cause hardware overcurrent detection to trip at a lower current, reducing design margin.

The impacts to saturation and hardware overcurrent detection can be minimal if the sensing and detection ranges are expanded to allow for ripple current, but the additional I<sup>2</sup>R losses are unavoidable. One method of reducing ripple current is to increase the switching frequency, but this also increases the effect of dead-time distortion. Another method is to reduce the DC link voltage, as long as there is enough voltage available to allow the motor to achieve the desired torque and velocity.

Motor Control Application Framework R6/RC8 (commit 102056, build on 2020 Aug 25 14:43)

# **GENERATING THE CONTROL FIRMWARE**

#### **Generate the Code**

- 1. If everything is correct, message **Ready to Generate (A)** will appear.
- 2. Once **all** parameters are correctly set:

**Setup Compiler and Builder**

2. Right click on the active project to configure the **project properties (B)**

3. Make sure that proper debug tool is

1. Select **Projects** tab **(A)**

and set as main project

selected **(C)** Make sure the proper compiler version is selected **(D)**

- 3. Generate code by pressing the **Generate (B)** button.
- 4. Wait for **Generation complete (C)** message

X MPLAB X IDE v5.45 - sample-mb-33ep256mc506-mclv2 : default File Edit View Navigate Source Refactor Production Debug Team Tools Window Help 钟印 ත ල default Ľ 馬 **Projects Files** Classes Resource Manageme... x a Start Page x Available Resources Tree View Flat View motorBench<sup>®</sup> Development Generate Import... Export **Project Resources** co Easy Setup **v** Libraries **A**  $\blacktriangleright$  IED  $\Box$  Sł Ready to Generate **O** M motorBench<sup>®</sup> Development Suite ⊠ Sł > SWITCH  $\mathbf{v}$  F **B**  $-*P*<sub>r</sub>$ Peripherals  $\leftarrow$  Configure  $\circledcirc$ **O** X<sup>4</sup> ADC1 **C** AN **X III** PWM  $\circledcirc$ **OX** O TMR1 **Notifications** Output x Notifications [MCC] Pin Manager: Grid View **OXO TMR2** Project Loading Warning x MP AB® Code Configurator x **O 区** 国 UART INFO:  $11:36:16.690$ c generated files\traps.c Suc 11:36:16.690 INFO: m generated\_files\traps.h Suc ▼ System  $11:36:16.690$ TNFO: mo generated\_files\uartl.c Suc **Interrupt Module** 11:36:16.690 INFO: mc enerated files\uartl.h Suc  $11:36:16.690$ INFO: mee nerated\_files\watchdog.h Suc Pin Module 11:36:16.795 INFO: \*\*\* \*\*\*  $11:36:16.796$ TNFO: Gener ion complete (total time: 15933 milliseconds) \*\*\*\*\*\*\*\*\*\*\* \*\*\*\*\*\*\*\*\*\*\*\*\*\*\*\*\*\*\*\*\*\*\*\*\*\*\*\*\*\*\*\*\* 11:36:16.796 INFO  $11 - 36 - 16.796$ TNFO-Generation complete X MPLAB X IDE v5.45 - sample-mb-33ep256mc506-mclv2 : default File Edit View Navigate Source Refactor Production Debug Team T **A**  $\epsilon$ default  $\vee$  SRC  $\overline{\mathcal{L}}$  $\Box$ **Projects**  $\times$  Files **Classes Resource Management...** Ò  $\Box$ **E** Header Files 由 Important Files **B E** Linker Files **E** Resource Files X Project Properties - sample-mb-33ep256mc506-mclv2  $\times$ Configuration Family: Device: .... © File Inclusion/Exclusion **All Families**  $\vee$ dsPIC33EP256MC506  $\ddot{\phantom{0}}$  $\overline{\mathbb{B}}$  o Conf: [default] Connected Hardware Tool: Supported Debug Header: PICkit 4-SN:BUR 211973970 Show All None Packs: den dePIC33E-GM-GP-MC-GU-MU\_DFP .... ◎ XC16 (Global Options)  $1.1.33$ **C** ÷ 1.3.85 **Code Coverage** Compiler Toolchair  $x$ C16 ASM30  $-c30$ dsPIC **D**Manage Configurations..

Categories:

© General

 $Q$  PICkit 4

Doading

D Libraries De Building **E** ⊙ XC16

 $\sim$  0  $xc16$ -as

 $\sim$   $\circ$  xc16-gcc

 $\sim$   $\circ$  xc16-ld  $\infty$  or the set

Cancel Apply Unlock Help

 $OK$ 

### **Setup Debug tool Power option**

- 1. Select the **debug tool** (**A)** (e.g. PICkit4)
- 2. Select **Power** option category (**B)**
- 3. Make sure to a check the **Power target circuit from PICkit4** option **(C)**

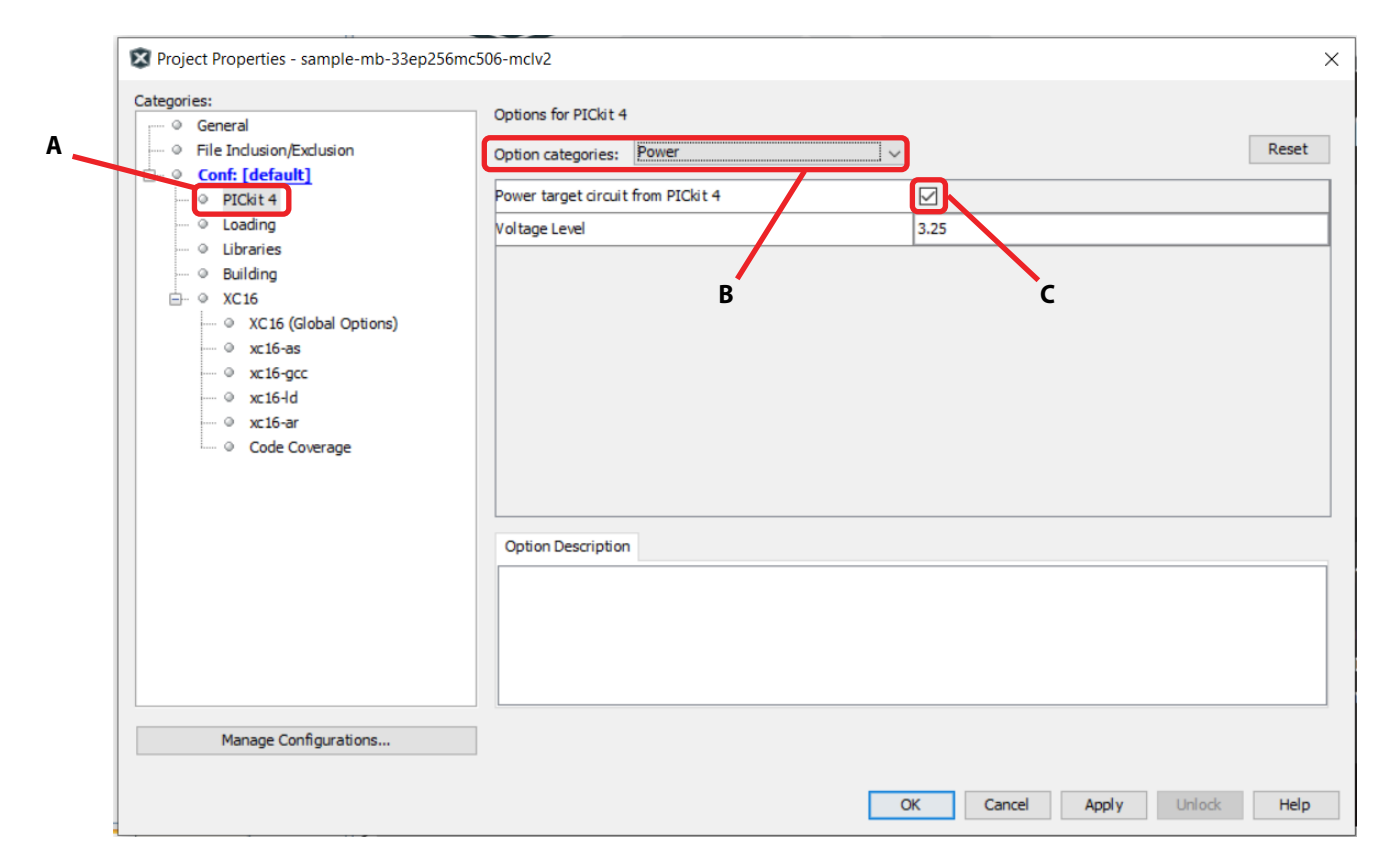

#### **Build and Flash**

- 1. Connect the programmer (e.g. PICkit-4) to the EPC9147A as shown
- 2. Press the **Make button**
- 3. Wait for **BUILD SUCCESSFUL** and for **Programming/ Verifying complete**
- Note: After programming **green LED** should be on and **orange** and **blue** LED's should flash
- 

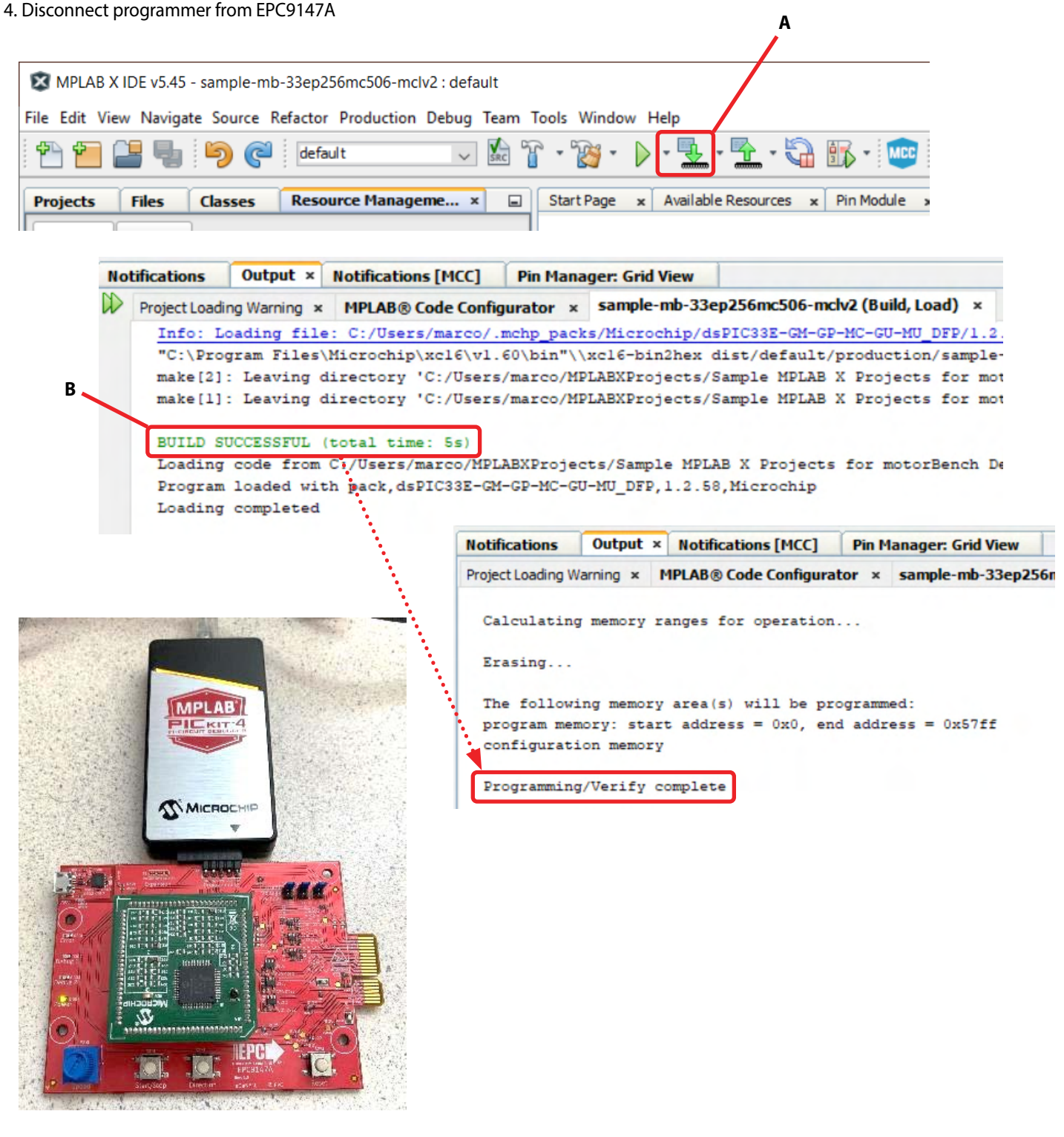

# **OPERATING THE MOTOR DRIVE SYSTEM**

#### **Operate the Motor Drive System**

- 1. Connect the EPC9147A to a compatible inverter board; e.g. EPC9146
- 2. Connect the motor to the inverter board. **[Follow QSG instructions](https://epc-co.com/epc/Portals/0/epc/documents/guides/EPC9147A_qsg.pdf)**.
- 3. With power **OFF**, connect the power supply to the inverter board. Make sure the 3V3 jumper is installed to power the controller.
- 4. Set the power supply to the correct operating voltage for the inverter board. Make sure the current limit setting is sufficient to operate the motor drive system. For EPC9146  $V_{\text{sup}} = 48$  V and  $I_{\text{lim}} > 2.5$  A
- 5. Power on and operate

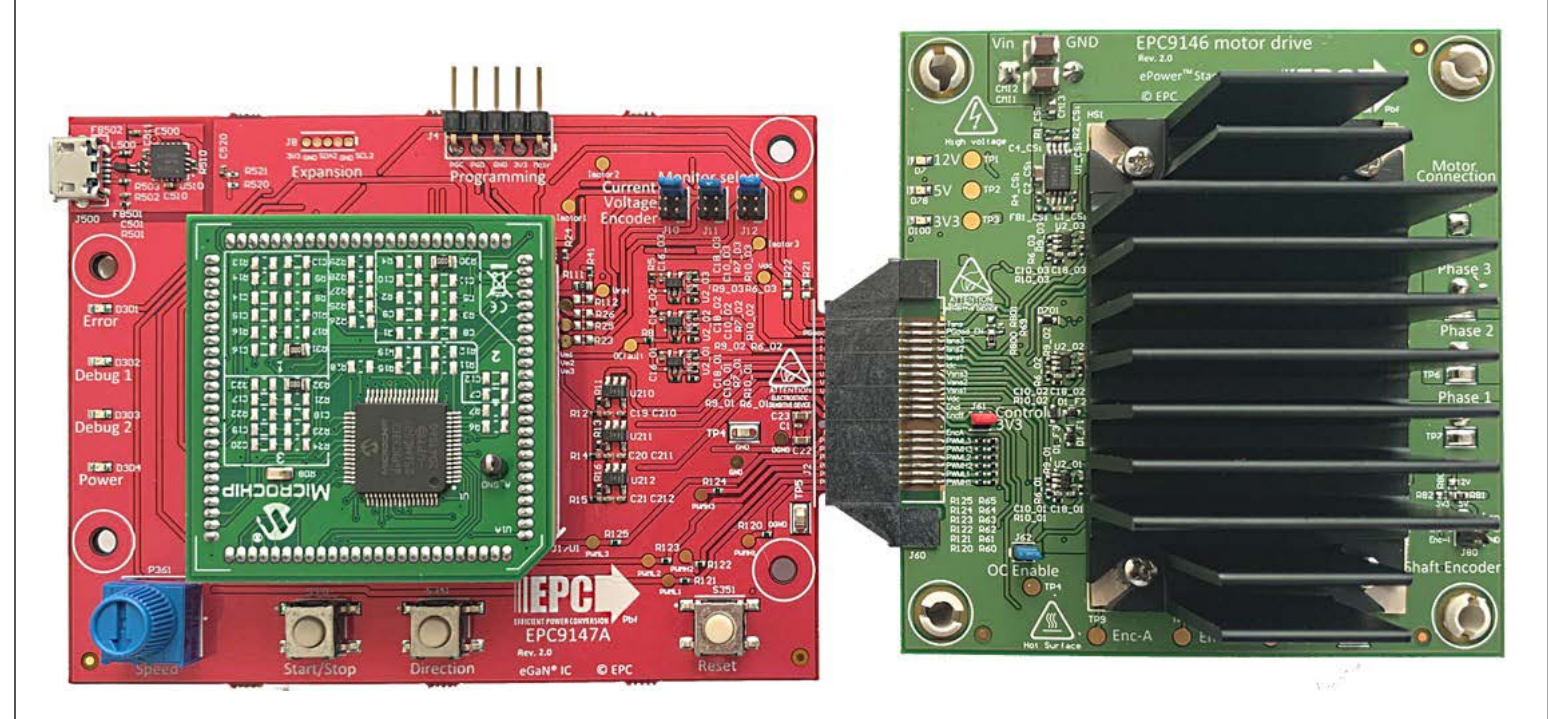

# **For More Information:**

Please contact **[info@epc-co.com](mailto:info@epc-co.com)** or your local sales representative

Visit our website: **[www.epc-co.com](http://epc-co.com/epc)**

Sign-up to receive EPC updates at **<bit.ly/EPCupdates>** or text "EPC" to 22828

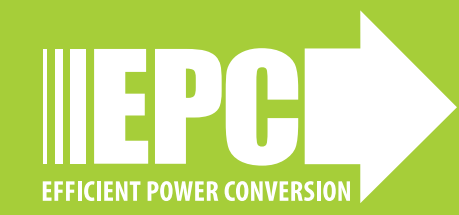

EPC Products are distributed through Digi-Key. **[www.digikey.com](http://www.digikey.com/)**

#### **Demonstration Board Notification**

**The EPC9147A board is intended for product evaluation purposes only. It is not intended for commercial use nor is it FCC approved for resale**. Replace components on the Evaluation Board only with those parts shown on the parts list (or Bill of Materials) in the Quick Start Guide. Contact an authorized EPC representative with any questions. This board is intended to be used by certified professionals, in a lab environment, following proper safety procedures. Use at your own risk.

As an evaluation tool, this board is not designed for compliance with the European Union directive on electromagnetic compatibility or any other such directives or regulations. As board builds are at times subject to product availability, it is possible that boards may contain components or assembly materials that are not RoHS compliant. Efficient Power Conversion Corporation (EPC) makes no guarantee that the purchased board is 100% RoHS compliant.

The Evaluation board (or kit) is for demonstration purposes only and neither the Board nor this Quick Start Guide constitute a sales contract or create any kind of warranty, whether express or implied, as to the applications or products involved.

Disclaimer: EPC reserves the right at any time, without notice, to make changes to any products described herein to improve reliability, function, or design. EPC does not assume any liability arising out of the application or use of any product or circuit described herein; neither does it convey any license under its patent rights, or other intellectual property whatsoever, nor the rights of others.